Мобильное приложение **evvie** – это новый способ учета времени, которое вы проработали с Участником программы. Это простая и быстрая система учета, которая позволит вам правильно регистрировать проработанное время. Выполним несколько шагов, чтобы настроить приложение и записать вашу первую смену.

# **Загрузка приложения для iPhone или iPad**

- 1. Откройте приложение App Store.
- 2. Выполните поиск «evvie».
- 3. Найдите приложение под названием **evvie**; значок приложения – синяя буква «A» с изогнутой линией.
- 4. Загрузите приложение на свое устройство.

## **Загрузка приложения для Android**

- 1. Откройте приложение Google Play.
- 2. Выполните поиск «Evvie».
- 3. Найдите приложение под названием **evvie**; значок приложения - синяя буква «A» с изогнутой линией.
- 4. Загрузите приложение на свое устройство.

Теперь у вас есть приложение, и вы готовы начать учет отработанного времени. Поставщик FMS должен был отправить вам по электронной почте

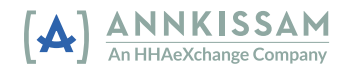

инструкции по настройке учетной записи **FMS**One. Чтобы начать пользоваться веб-приложением evvie, необходимо иметь имя пользователя и пароль FMSOne. Если вы еще не завели имя пользователя и пароль в FMSOne, то ознакомьтесь с инструкцией, прежде чем выполнять вход в мобильное приложение evvie. Приложение работает одинаково как для устройств Apple, так и для Android.

## **Вход в приложение**

- 1. Откройте приложение.
- 2. Нажмите на синюю кнопку FMSOne.
- 3. Ваше устройство переведет вас на страницу входа в систему. Введите свой адрес электронной почты и пароль FMSOne, затем нажмите кнопку «Log In» (Войти).
- 4. Теперь вы зарегистрированы и можете начать смену.

### **Начало смены**

Войдя в систему, вы увидите на первом экране список участников, которых вы обслуживаете. В этом списке может быть как один человек, так и несколько.

- 1. Нажмите на имя человека, которого вы обслуживали сегодня.
- 2. В нижней части экрана есть синяя кнопка **«Start Shift»** (Начать смену). Нажмите на нее.
- 3. Необходимо подтвердить, что вы выбрали нужного вам человека.

Если да, нажмите **«да»**. Если нет, нажмите «**нет»**.

4. Если вы нажали «да», приложение **evvie** уже начало регистрацию вашей смены. Вы можете отложить свое устройство и вернуться к нему позже.

#### **Завершение смены**

Перед отправкой смены необходимо ввести/выбрать в приложении ряд сведений о смене.

- 1. Откройте приложение.
- 2. Выберите код услуги из списка.
- 3. Выберите из списка идентификатор участника.
- 4. Если программа запросит, выберите все коды ADL или Task, с которыми вы работали сегодня.
- 5. Нажмите **«End Shift»** (Завершить смену) в правом верхнем углу экрана.
- 6. Во всплывающем окне нажмите **«End and Complete Shift»** (Закончить работу и завершить смену).
- 7. Появится сообщение о том, что смена успешно сохранена.

Поздравляем! Вы зарегистрировали свою смену с помощью мобильного приложения **evvie**.